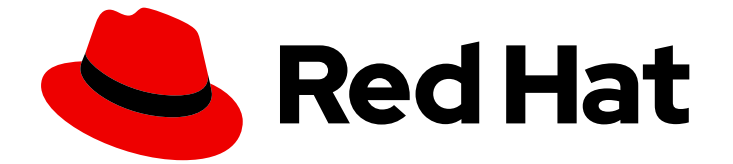

# Red Hat AMQ 2021.Q3

# Using the AMQ JMS Pool Library

For Use with AMQ Clients 2.10

Last Updated: 2021-08-24

For Use with AMQ Clients 2.10

### Legal Notice

Copyright © 2021 Red Hat, Inc.

The text of and illustrations in this document are licensed by Red Hat under a Creative Commons Attribution–Share Alike 3.0 Unported license ("CC-BY-SA"). An explanation of CC-BY-SA is available at

http://creativecommons.org/licenses/by-sa/3.0/

. In accordance with CC-BY-SA, if you distribute this document or an adaptation of it, you must provide the URL for the original version.

Red Hat, as the licensor of this document, waives the right to enforce, and agrees not to assert, Section 4d of CC-BY-SA to the fullest extent permitted by applicable law.

Red Hat, Red Hat Enterprise Linux, the Shadowman logo, the Red Hat logo, JBoss, OpenShift, Fedora, the Infinity logo, and RHCE are trademarks of Red Hat, Inc., registered in the United States and other countries.

Linux ® is the registered trademark of Linus Torvalds in the United States and other countries.

Java ® is a registered trademark of Oracle and/or its affiliates.

XFS ® is a trademark of Silicon Graphics International Corp. or its subsidiaries in the United States and/or other countries.

MySQL<sup>®</sup> is a registered trademark of MySQL AB in the United States, the European Union and other countries.

Node.js ® is an official trademark of Joyent. Red Hat is not formally related to or endorsed by the official Joyent Node.js open source or commercial project.

The OpenStack ® Word Mark and OpenStack logo are either registered trademarks/service marks or trademarks/service marks of the OpenStack Foundation, in the United States and other countries and are used with the OpenStack Foundation's permission. We are not affiliated with, endorsed or sponsored by the OpenStack Foundation, or the OpenStack community.

All other trademarks are the property of their respective owners.

### Abstract

This guide describes how to install and configure the library, run hands-on examples, and use your client with other AMQ components.

# **Table of Contents**

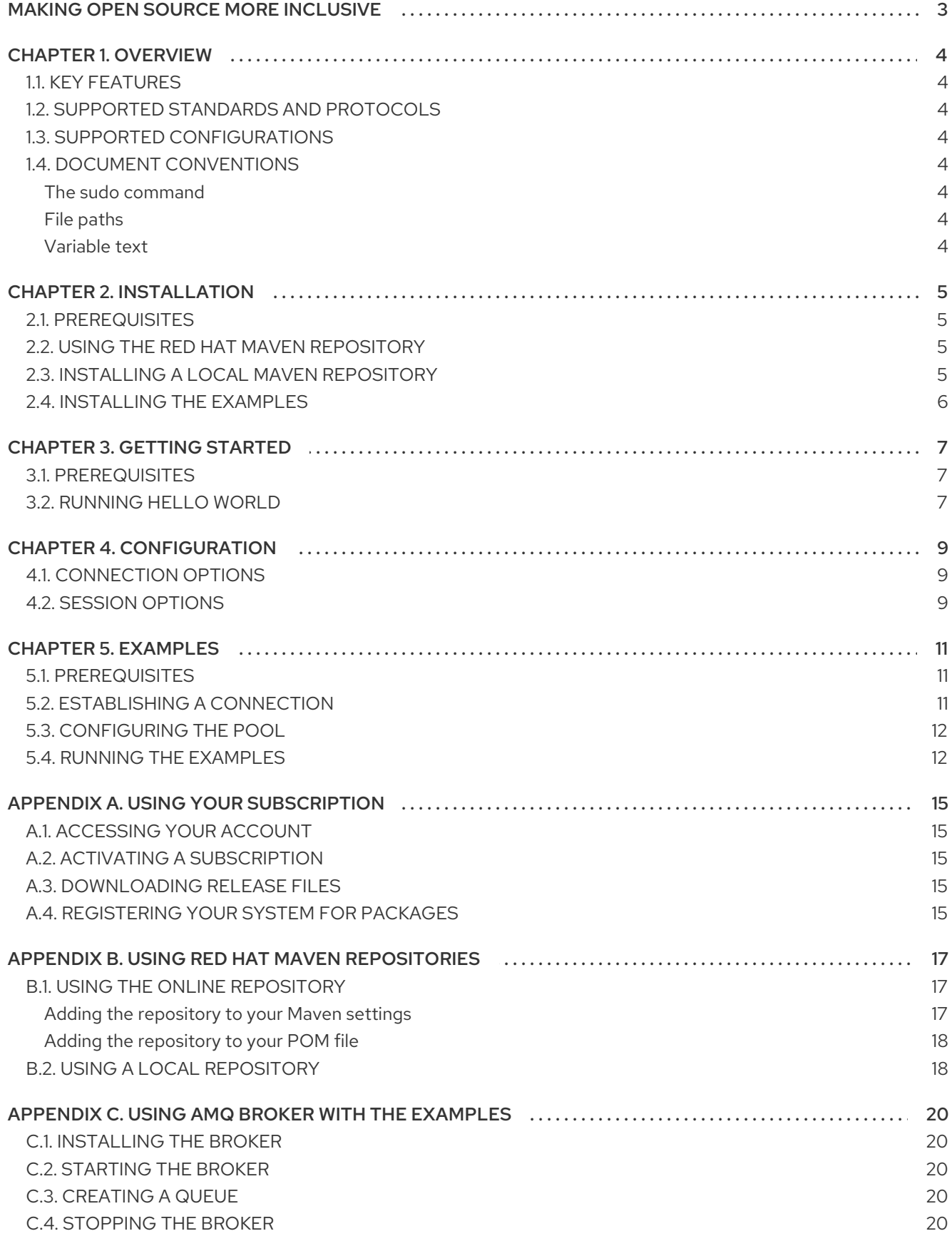

# MAKING OPEN SOURCE MORE INCLUSIVE

<span id="page-6-0"></span>Red Hat is committed to replacing problematic language in our code, documentation, and web properties. We are beginning with these four terms: master, slave, blacklist, and whitelist. Because of the enormity of this endeavor, these changes will be implemented gradually over several upcoming releases. For more details, see our CTO Chris Wright's [message](https://www.redhat.com/en/blog/making-open-source-more-inclusive-eradicating-problematic-language) .

# CHAPTER 1. OVERVIEW

<span id="page-7-0"></span>AMQ JMS Pool is a library that provides caching of JMS connections, sessions, and message producers. It enables reuse of connection resources beyond the standard lifecycle defined by the JMS API.

AMQ JMS Pool operates as a standard JMS **ConnectionFactory** instance that wraps the **ConnectionFactory** of your chosen JMS provider and manages the lifetime of **Connection** objects from that provider based on the configuration of the JMS pool. It can be configured to share one or more connections among callers to the pool **createConnection()** methods.

AMQ JMS Pool is part of AMQ Clients, a suite of messaging libraries supporting multiple languages and platforms. For an overview of the clients, see AMQ Clients [Overview.](https://access.redhat.com/documentation/en-us/red_hat_amq/2021.q3/html-single/amq_clients_overview/) For information about this release, see AMQ Clients 2.10 [Release](https://access.redhat.com/documentation/en-us/red_hat_amq/2021.q3/html-single/amq_clients_2.10_release_notes/) Notes .

AMQ JMS Pool is based on the [Pooled](https://github.com/messaginghub/pooled-jms) JMS messaging library.

### <span id="page-7-1"></span>11 KFY FFATURFS

- JMS 1.1 and 2.0 compatible
- Automatic reconnect
- Configurable connection and session pool sizes

# <span id="page-7-2"></span>1.2. SUPPORTED STANDARDS AND PROTOCOLS

AMQ JMS Pool supports version 2.0 of the Java [Message](https://jcp.org/en/jsr/detail?id=343) Service API.

### <span id="page-7-3"></span>1.3. SUPPORTED CONFIGURATIONS

Refer to Red Hat AMQ 7 Supported [Configurations](https://access.redhat.com/articles/2791941) on the Red Hat Customer Portal for current information regarding AMQ JMS Pool supported configurations.

# <span id="page-7-4"></span>1.4. DOCUMENT CONVENTIONS

### <span id="page-7-5"></span>The sudo command

In this document, **sudo** is used for any command that requires root privileges. Exercise caution when using **sudo** because any changes can affect the entire system. For more information about **sudo**, see Using the sudo [command](https://access.redhat.com/documentation/en-us/red_hat_enterprise_linux/7/html/system_administrators_guide/chap-gaining_privileges#sect-Gaining_Privileges-The_sudo_Command) .

### <span id="page-7-6"></span>File paths

In this document, all file paths are valid for Linux, UNIX, and similar operating systems (for example, **/home/andrea**). On Microsoft Windows, you must use the equivalent Windows paths (for example, **C:\Users\andrea**).

### <span id="page-7-7"></span>Variable text

This document contains code blocks with variables that you must replace with values specific to your environment. Variable text is enclosed in arrow braces and styled as italic monospace. For example, in the following command, replace **<project-dir>** with the value for your environment:

\$ cd *<project-dir>*

# CHAPTER 2. INSTALLATION

<span id="page-8-0"></span>This chapter guides you through the steps to install AMQ JMS Pool in your environment.

### <span id="page-8-1"></span>2.1. PREREQUISITES

- You must have a [subscription](#page-18-5) to access AMQ release files and repositories.
- To build programs with AMQ JMS Pool, you must install [Apache](http://maven.apache.org/) Maven.
- To use AMQ JMS Pool, you must install Java.

### <span id="page-8-2"></span>2.2. USING THE RED HAT MAVEN REPOSITORY

Configure your Maven environment to download the client library from the Red Hat Maven repository.

#### Procedure

1. Add the Red Hat repository to your Maven settings or POM file. For example configuration files, see Section B.1, "Using the online [repository"](#page-20-1) .

<repository> <id>red-hat-ga</id> <url>https://maven.repository.redhat.com/ga</url> </repository>

2. Add the library dependency to your POM file.

```
<dependency>
 <groupId>org.messaginghub</groupId>
<artifactId>pooled-jms</artifactId>
 <version>2.0.0.redhat-00001</version>
</dependency>
```
The client is now available in your Maven project.

### <span id="page-8-3"></span>2.3. INSTALLING A LOCAL MAVEN REPOSITORY

As an alternative to the online repository, AMQ JMS Pool can be installed to your local filesystem as a file-based Maven repository.

#### Procedure

- 1. Use your [subscription](#page-18-5) to download the AMQ Clients 2.10.0 JMS Pool Maven repository.zip file.
- 2. Extract the file contents into a directory of your choosing. On Linux or UNIX, use the **unzip** command to extract the file contents.

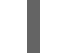

\$ unzip amq-clients-2.10.0-jms-pool-maven-repository.zip

On Windows, right-click the .zip file and select Extract All.

3. Configure Maven to use the repository in the **maven-repository** directory inside the extracted install directory. For more information, see Section B.2, "Using a local [repository".](#page-21-1)

### <span id="page-9-0"></span>2.4. INSTALLING THE EXAMPLES

#### Procedure

1. Use the **git clone** command to clone the source repository to a local directory named **pooledjms**:

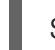

\$ git clone https://github.com/messaginghub/pooled-jms.git pooled-jms

2. Change to the **pooled-jms** directory and use the **git checkout** command to switch to the **2.0.0** branch:

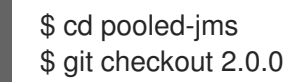

The resulting local directory is referred to as *<source-dir>* throughout this document.

# CHAPTER 3. GETTING STARTED

<span id="page-10-0"></span>This chapter guides you through the steps to set up your environment and run a simple messaging program.

### <span id="page-10-1"></span>3.1. PREREQUISITES

- To build the example, Maven must be [configured](#page-8-3) to use the Red Hat [repository](#page-8-2) or a local repository.
- You must install the [examples.](#page-9-0)
- You must have a message broker listening for connections on **localhost**. It must have anonymous access enabled. For more information, see [Starting](#page-23-2) the broker.
- You must have a queue named **queue**. For more information, see [Creating](#page-23-3) a queue .

### <span id="page-10-2"></span>3.2. RUNNING HELLO WORLD

The Hello World example calls **createConnection()** for each character of the string "Hello World", transferring one at a time. Because AMQ JMS Pool is in use, each call reuses the same underlying JMS **Connection** object.

### Procedure

1. Use Maven to build the examples by running the following command in the *<sourcedir>***/pooled-jms-examples** directory.

\$ mvn clean package dependency:copy-dependencies -DincludeScope=runtime -DskipTests

The addition of **dependency:copy-dependencies** results in the dependencies being copied into the **target/dependency** directory.

2. Use the **java** command to run the example. On Linux or UNIX:

\$ java -cp "target/classes:target/dependency/\*" org.messaginghub.jms.example.HelloWorld

On Windows:

> java -cp "target\classes;target\dependency\\*" org.messaginghub.jms.example.HelloWorld

Running it on Linux results in the following output:

\$ java -cp "target/classes/:target/dependency/\*" org.messaginghub.jms.example.HelloWorld 2018-05-17 11:04:23,393 [main ] - INFO JmsPoolConnectionFactory - Provided ConnectionFactory is JMS 2.0+ capable. 2018-05-17 11:04:23,715 [localhost:5672]] - INFO SaslMechanismFinder - Best match for SASL auth was: SASL-ANONYMOUS

2018-05-17 11:04:23,739 [localhost:5672]] - INFO JmsConnection - Connection ID:104dfd29-d18d-4bf5-aab9-a53660f58633:1 connected to remote Broker: amqp://localhost:5672 Hello World

The source code for the example is in the *<source-dir>***/pooled-jms-examples/src/main/java** directory. The JNDI and logging configuration is in the *<source-dir>***/pooled-jms-examples/src/main/resources** directory.

# CHAPTER 4. CONFIGURATION

<span id="page-12-0"></span>The AMQ JMS Pool **ConnectionFactory** implementation exposes several configuration options that control the behavior of the pool and the JMS resources it manages.

The configuration options are exposed as **set** methods on the **JmsPoolConnectionFactory** object. For example, the *maxConnections* option is set using the **setMaxConnections(int)** method.

### <span id="page-12-1"></span>4.1. CONNECTION OPTIONS

These options affect how the JMS pool creates and manages the connections in the pool.

The pooled **ConnectionFactory** creates a pool of connections for each user and password combination used to create a connection, plus a separate pool for those without a username or password. If you require a more fine-grained division of connections into pools, you must explicitly create distinct pool instances.

#### maxConnections

The maximum number of connections for a single pool. The default is 1.

#### connectionIdleTimeout

The time in milliseconds before a connection not currently on loan can be evicted from the pool. The default is 30 seconds. A value of 0 disables the timeout.

#### connectionCheckInterval

The time in milliseconds between periodic checks for expired connections. The default is 0, meaning the check is disabled.

#### useProviderJMSContext

If enabled, use the **JMSContext** classes of the underlying JMS provider. It is disabled by default. In normal operation, the pool uses its own generic **JMSContext** implementation to wrap connections from the pool instead of using the provider implementation. The generic implementation might have limitations the provider implementation does not. However, when enabled, connections from the **JMSContext** API are not managed by the pool.

### <span id="page-12-2"></span>4.2. SESSION OPTIONS

These options affect the behavior of sessions that are created from pooled connections.

#### maxSessionsPerConnection

The maximum number of sessions for each connection. The default is 500. A negative value removes any limit.

If the limit is exceeded, **createSession()** either blocks or throws an exception, depending on configuration.

#### blockIfSessionPoolIsFull

If enabled, block **createSession()** until a session becomes available in the pool. It is enabled by default.

If disabled, calls to **createSession()** throw an **IllegalStateException** if no session is available.

#### blockIfSessionPoolIsFullTimeout

The time in milliseconds before a blocked call to **createSession()** throws an **IllegalStateException**. The default is -1, meaning the call blocks forever.

#### useAnonymousProducers

If enabled, use a single anonymous JMS **MessageProducer** for all calls to **createProducer()**. It is enabled by default.

In rare cases, this behavior is undesirable. If disabled, every call to **createProducer()** results in a new **MessageProducer** instance.

# CHAPTER 5. EXAMPLES

<span id="page-14-0"></span>This chapter demonstrates the use of AMQ JMS Pool through example programs.

For more examples, see the Pooled JMS [examples](https://github.com/messaginghub/pooled-jms/tree/2.0.0/pooled-jms-examples).

### <span id="page-14-1"></span>5.1. PREREQUISITES

- To build the examples, Maven must be [configured](#page-8-3) to use the Red Hat [repository](#page-8-2) or a local repository.
- To run the examples, your system must have a running and [configured](#page-23-5) broker.

### <span id="page-14-2"></span>5.2. ESTABLISHING A CONNECTION

This example creates a new connection pool, binds it to a connection factory, and uses the pool to create a new connection.

#### Example: Establishing a connection - **Connect.java**

```
package net.example;
import javax.jms.Connection;
import javax.jms.ConnectionFactory;
import org.apache.qpid.jms.JmsConnectionFactory;
import org.messaginghub.pooled.jms.JmsPoolConnectionFactory;
public class Connect {
  public static void main(String[] args) throws Exception {
    if (args.length != 1) {
       System.err.println("Usage: Connect <connection-uri>");
       System.exit(1);
    }
     String connUri = args[0];
     ConnectionFactory factory = new JmsConnectionFactory(connUri);
     JmsPoolConnectionFactory pool = new JmsPoolConnectionFactory();
    try {
       pool.setConnectionFactory(factory);
       Connection conn = pool.createConnection();
       conn.start();
       try {
         System.out.println("CONNECT: Connected to '" + connUri + "'");
       } finally {
         conn.close();
       }
     } finally {
       pool.stop();
```
# } }

}

# <span id="page-15-0"></span>5.3. CONFIGURING THE POOL

This example demonstrates setting connection and session configuration options.

### Example: Configuring the pool - **ConnectWithConfiguration.java**

```
package net.example;
import javax.jms.Connection;
import javax.jms.ConnectionFactory;
import org.apache.qpid.jms.JmsConnectionFactory;
import org.messaginghub.pooled.jms.JmsPoolConnectionFactory;
public class ConnectWithConfiguration {
  public static void main(String[] args) throws Exception {
    if (args.length != 1) {
       System.err.println("Usage: ConnectWithConfiguration <connection-uri>");
       System.exit(1);
    }
     String connUri = args[0];
     ConnectionFactory factory = new JmsConnectionFactory(connUri);
     JmsPoolConnectionFactory pool = new JmsPoolConnectionFactory();
    try {
       pool.setConnectionFactory(factory);
       // Set the max connections per user to a higher value
       pool.setMaxConnections(5);
       // Create a MessageProducer for each createProducer() call
       pool.setUseAnonymousProducers(false);
       Connection conn = pool.createConnection();
       conn.start();
       try {
         System.out.println("CONNECT: Connected to '" + connUri + "'");
       } finally {
         conn.close();
       }
     } finally {
       pool.stop();
    }
  }
}
```
### <span id="page-15-1"></span>5.4. RUNNING THE EXAMPLES

To compile and run the example programs, use the following procedure.

#### Procedure

- 1. Create a new project directory. This is referred to as **<project-dir>** in the steps that follow.
- 2. Copy the example Java listings to the following locations:

<project-dir>/src/main/java/net/example/Connect.java <project-dir>/src/main/java/net/example/ConnectWithConfiguration.java

3. Use a text editor to create a new **<project-dir>/pom.xml** file. Add the following XML to it:

<project> <modelVersion>4.0.0</modelVersion> <groupId>net.example</groupId> <artifactId>example</artifactId> <version>1.0.0-SNAPSHOT</version> <dependencies> <dependency> <groupId>org.messaginghub</groupId> <artifactId>pooled-jms</artifactId> <version>2.0.0.redhat-00001</version> </dependency> <dependency> <groupId>org.apache.qpid</groupId> <artifactId>qpid-jms-client</artifactId> <version>**\${qpid-jms-version}**</version> </dependency> </dependencies> </project>

Replace **\${qpid-jms-version}** with your preferred Qpid JMS version.

4. Change to the project directory and use the **mvn** command to compile the program.

mvn clean package dependency:copy-dependencies -DincludeScope=runtime -DskipTests

The addition of **dependency:copy-dependencies** results in the dependencies being copied into the **target/dependency** directory.

5. Use the **java** command to run the program. On Linux or UNIX:

java -cp "target/classes:target/dependency/\*" net.example.Connect amqp://localhost

On Windows:

java -cp "target\classes;target\dependency\\*" net.example.Connect amqp://localhost

These sample commands run the **Connect** example. To run another example, replace **Connect** with the class name of your desired example.

Running the **Connect** example on Linux results in the following output:

\$ java -cp "target/classes:target/dependency/\*" net.example.Connect amqp://localhost CONNECT: Connected to 'amqp://localhost'

# APPENDIX A. USING YOUR SUBSCRIPTION

<span id="page-18-5"></span><span id="page-18-0"></span>AMQ is provided through a software subscription. To manage your subscriptions, access your account at the Red Hat Customer Portal.

### <span id="page-18-1"></span>A.1. ACCESSING YOUR ACCOUNT

#### Procedure

- 1. Go to [access.redhat.com.](https://access.redhat.com)
- 2. If you do not already have an account, create one.
- 3. Log in to your account.

### <span id="page-18-2"></span>A.2. ACTIVATING A SUBSCRIPTION

#### Procedure

- 1. Go to [access.redhat.com.](https://access.redhat.com)
- 2. Navigate to My Subscriptions.
- 3. Navigate to Activate a subscription and enter your 16-digit activation number.

### <span id="page-18-3"></span>A.3. DOWNLOADING RELEASE FILES

To access .zip, .tar.gz, and other release files, use the customer portal to find the relevant files for download. If you are using RPM packages or the Red Hat Maven repository, this step is not required.

#### Procedure

- 1. Open a browser and log in to the Red Hat Customer Portal Product Downloads page at [access.redhat.com/downloads.](https://access.redhat.com/downloads)
- 2. Locate the Red Hat AMQ entries in the INTEGRATION AND AUTOMATION category.
- 3. Select the desired AMQ product. The Software Downloads page opens.
- 4. Click the Download link for your component.

### <span id="page-18-4"></span>A.4. REGISTERING YOUR SYSTEM FOR PACKAGES

To install RPM packages for this product on Red Hat Enterprise Linux, your system must be registered. If you are using downloaded release files, this step is not required.

#### Procedure

- 1. Go to [access.redhat.com.](https://access.redhat.com)
- 2. Navigate to Registration Assistant.
- 3. Select your OS version and continue to the next page.

4. Use the listed command in your system terminal to complete the registration.

For more information about registering your system, see one of the following resources:

- Red Hat Enterprise Linux 7 Registering the system and managing [subscriptions](https://access.redhat.com/documentation/en-us/red_hat_enterprise_linux/7/html-single/system_administrators_guide/index#chap-Subscription_and_Support-Registering_a_System_and_Managing_Subscriptions)
- Red Hat Enterprise Linux 8 Registering the system and managing [subscriptions](https://access.redhat.com/documentation/en-us/red_hat_enterprise_linux/8/html-single/configuring_basic_system_settings/index#registering-the-system-and-managing-subscriptions_getting-started-with-system-administration)

# <span id="page-20-0"></span>APPENDIX B. USING RED HAT MAVEN REPOSITORIES

This section describes how to use Red Hat-provided Maven repositories in your software.

### <span id="page-20-1"></span>B.1. USING THE ONLINE REPOSITORY

Red Hat maintains a central Maven repository for use with your Maven-based projects. For more information, see the [repository](https://access.redhat.com/maven-repository) welcome page .

There are two ways to configure Maven to use the Red Hat repository:

- Add the [repository](#page-20-2) to your Maven settings
- Add the [repository](#page-21-0) to your POM file

#### <span id="page-20-2"></span>Adding the repository to your Maven settings

This method of configuration applies to all Maven projects owned by your user, as long as your POM file does not override the repository configuration and the included profile is enabled.

#### Procedure

1. Locate the Maven **settings.xml** file. It is usually inside the **.m2** directory in the user home directory. If the file does not exist, use a text editor to create it. On Linux or UNIX:

/home/*<username>*/.m2/settings.xml

On Windows:

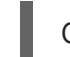

C:\Users\<username>\.m2\settings.xml

2. Add a new profile containing the Red Hat repository to the **profiles** element of the **settings.xml** file, as in the following example:

Example: A Maven **settings.xml** file containing the Red Hat repository

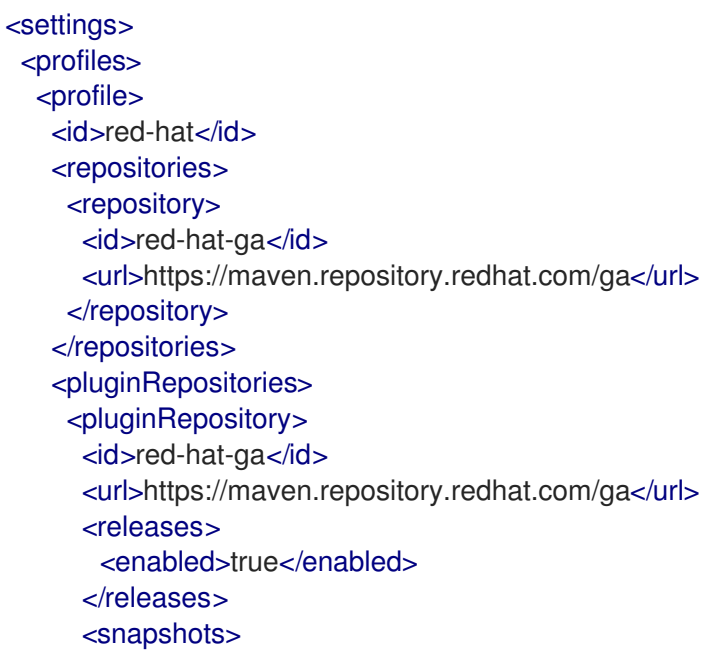

<enabled>false</enabled> </snapshots> </pluginRepository> </pluginRepositories> </profile> </profiles> <activeProfiles> <activeProfile>red-hat</activeProfile> </activeProfiles> </settings>

For more information about Maven configuration, see the Maven settings [reference.](http://maven.apache.org/settings.html)

### <span id="page-21-0"></span>Adding the repository to your POM file

To configure a repository directly in your project, add a new entry to the **repositories** element of your POM file, as in the following example:

### Example: A Maven **pom.xml** file containing the Red Hat repository

```
<project>
<modelVersion>4.0.0</modelVersion>
<groupId>com.example</groupId>
<artifactId>example-app</artifactId>
<version>1.0.0</version>
<repositories>
  <repository>
   <id>red-hat-ga</id>
   <url>https://maven.repository.redhat.com/ga</url>
  </repository>
 </repositories>
</project>
```
For more information about POM file configuration, see the Maven POM [reference.](https://maven.apache.org/pom.html)

### <span id="page-21-1"></span>B.2. USING A LOCAL REPOSITORY

Red Hat provides file-based Maven repositories for some of its components. These are delivered as downloadable archives that you can extract to your local filesystem.

To configure Maven to use a locally extracted repository, apply the following XML in your Maven settings or POM file:

```
<repository>
 <id>red-hat-local</id>
 <url>${repository-url}</url>
</repository>
```
**\${repository-url}** must be a file URL containing the local filesystem path of the extracted repository.

Table B.1. Example URLs for local Maven repositories

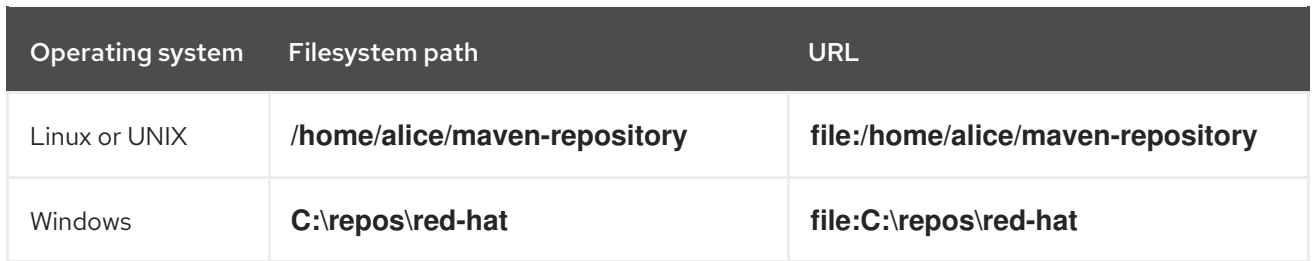

# <span id="page-23-5"></span><span id="page-23-0"></span>APPENDIX C. USING AMQ BROKER WITH THE EXAMPLES

The AMQ JMS Pool examples require a running message broker with a queue named **queue**. Use the procedures below to install and start the broker and define the queue.

### <span id="page-23-1"></span>C.1. INSTALLING THE BROKER

Follow the [instructions](https://access.redhat.com/documentation/en-us/red_hat_amq/2020.q4/html-single/getting_started_with_amq_broker/#creating-broker-instance-getting-started) in *Getting Started with AMQ Broker* to install the [broker](https://access.redhat.com/documentation/en-us/red_hat_amq/2020.q4/html-single/getting_started_with_amq_broker/#installing-broker-getting-started) and create a broker instance. Enable anonymous access.

The following procedures refer to the location of the broker instance as **<broker-instance-dir>**.

# <span id="page-23-2"></span>C.2. STARTING THE BROKER

#### Procedure

1. Use the **artemis run** command to start the broker.

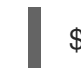

\$ *<broker-instance-dir>*/bin/artemis run

2. Check the console output for any critical errors logged during startup. The broker logs **Server is now live** when it is ready.

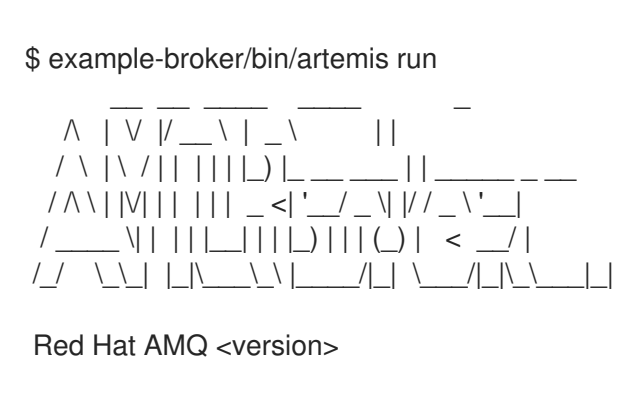

2020-06-03 12:12:11,807 INFO [org.apache.activemq.artemis.integration.bootstrap] AMQ101000: Starting ActiveMQ Artemis Server

... 2020-06-03 12:12:12,336 INFO [org.apache.activemq.artemis.core.server] AMQ221007: Server is now live

### <span id="page-23-3"></span>C.3. CREATING A QUEUE

...

In a new terminal, use the **artemis queue** command to create a queue named **queue**.

\$ *<broker-instance-dir>*/bin/artemis queue create --name queue --address queue --auto-createaddress --anycast

You are prompted to answer a series of yes or no questions. Answer **N** for no to all of them.

Once the queue is created, the broker is ready for use with the example programs.

# <span id="page-23-4"></span>C.4. STOPPING THE BROKER

When you are done running the examples, use the **artemis stop** command to stop the broker.

\$ *<broker-instance-dir>*/bin/artemis stop

*Revised on 2021-08-24 14:27:43 UTC*